# Lab 5 – Configure Extended VLANs, VTP, and DTP

### **Topology**

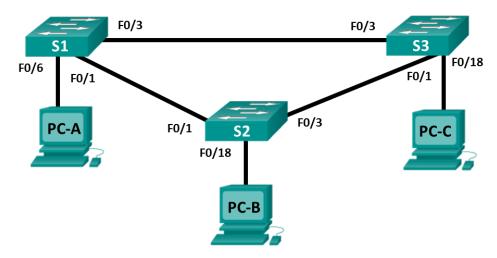

### **Addressing Table**

| Table Heading | Interface | IP Address   | Subnet Mask   |
|---------------|-----------|--------------|---------------|
| S1            | VLAN 99   | 192.168.99.1 | 255.255.255.0 |
| S2            | VLAN 99   | 192.168.99.2 | 255.255.255.0 |
| S3            | VLAN 99   | 192.168.99.3 | 255.255.255.0 |
| PC-A          | NIC       | 192.168.10.1 | 255.255.255.0 |
| РС-В          | NIC       | 192.168.20.1 | 255.255.255.0 |
| PC-C          | NIC       | 192.168.10.2 | 255.255.255.0 |

### **Objectives**

Part 1: Configure VTP.

Part 2: Configure DTP.

Part 3: Add VLANs and Assign Ports.

Part 4: Configure Extended VLAN.

### Background / Scenario

It can become challenging to manage VLANs and trunks in a network as the number of switches increases. VLAN Trunking Protocol (VTP) allows a network administrator to automate the management of VLANs. Automated trunk negotiation between network devices is managed by the Dynamic Trunking Protocol (DTP). DTP is enabled by default on Catalyst 2960 and Catalyst 3560 switches.

In this lab, you will configure trunk links between the switches. You will also configure a VTP server and VTP clients in the same VTP domain. Furthermore, you will configure an extended VLAN on one of the switches, assign ports to VLANs, and verify end-to-end connectivity within the same VLAN.

## **Part 1: Configure VTP**

All the switches will be configured to use VTP for VLAN updates. S2 will be configured as the server. Switches S1 and S3 will be configure as clients. They will be in the **CIS** VTP domain using the password **cisco**.

a. Configure S2 as a VTP server in the CIS VTP domain using cisco as the VTP password.

```
S2(config) # vtp domain CIS

Changing VTP domain name from NULL to CIS

S2(config) #

*Mar 1 00:03:44.193: %SW_VLAN-6-VTP_DOMAIN_NAME_CHG: VTP domain name changed to CIS.

S2(config) # vtp mode server

Device mode already VTP Server for VLANS.

S2(config) # vtp password cisco

Setting device VTP password to cisco
```

b. Configure S1 and S3 as VTP clients in the **CIS** VTP domain using **cisco** as the VTP password. VTP configurations are displayed below.

```
S1(config)# vtp domain CIS
Changing VTP domain name from NULL to CIS
S1(config)#
*Mar 1 00:03:44.193: %SW_VLAN-6-VTP_DOMAIN_NAME_CHG: VTP domain name changed to CIS.
S1(config)# vtp mode client
Device mode VTP client for VLANS.
S1(config)# vtp password cisco
Setting device VTP password to cisco
```

c. Verify VTP configurations by entering the **show vtp status** command on all switches. The VTP status for S3 is displayed below.

```
S3# show vtp status

VTP Version capable : 1 to 3

VTP version running : 1

VTP Domain Name : CIS

VTP Pruning Mode : Disabled

VTP Traps Generation : Disabled
```

Device ID : 0cd9.96d2.3580

Configuration last modified by 0.0.0.0 at 0-0-00 00:00:00

```
Feature VLAN:
```

VTP Operating Mode : Client
Maximum VLANs supported locally : 255
Number of existing VLANs : 5
Configuration Revision : 0

MD5 digest : 0x8B 0x58 0x3D 0x9D 0x64 0xBE 0xD5 0xF6

0x62 0xCB 0x4B 0x50 0xE5 0x9C 0x6F 0xF6

### **Part 2: Configure DTP**

### Step 1: Configure dynamic trunk links between S1 and S2.

a. Enter the **show interfaces f0/1 switchport** command on S1 and S2.

What is the administrative and operational mode of switchport f0/1?

b. In interface configuration mode, configure a dynamic trunk link between S1 and S2. Because the default mode is dynamic auto, only one side of the link needs to be configured as dynamic desirable.

```
S1(config) # interface f0/1
S1(config-if) # switchport mode dynamic desirable
S1(config-if) #
*Mar 1 00:30:45.082: %LINEPROTO-5-UPDOWN: Line protocol on Interface FastEthernet0/1, changed state to down
*Mar 1 00:30:48.102: %LINEPROTO-5-UPDOWN: Line protocol on Interface FastEthernet0/1, changed state to up
```

c. Verify trunking link between S1 and S2 using the **show interfaces trunk** command.

#### S1# show interfaces trunk

| Port  | Mode              | Encapsulation    | Status          | Native vlar |
|-------|-------------------|------------------|-----------------|-------------|
| Fa0/1 | desirable         | 802.1q           | trunking        | 1           |
| Port  | Vlans allowed on  | Trunk            |                 |             |
| Fa0/1 | 1-4094            |                  |                 |             |
| Port  | Vlans allowed and | d active in mana | agement domain  |             |
| Fa0/1 | 1                 |                  |                 |             |
| Port  | Vlans in spanning | g tree forwardin | ng state and no | ot pruned   |
| Fa0/1 | none              |                  |                 |             |

#### S2# show interfaces trunk

| Port  | Mode             | Encapsulation   | Status         | Native vlan |
|-------|------------------|-----------------|----------------|-------------|
| Fa0/1 | auto             | 802.1q          | trunking       | 1           |
|       |                  |                 |                |             |
| Port  | Vlans allowed on | trunk           |                |             |
| Fa0/1 | 1-4094           |                 |                |             |
|       |                  |                 |                |             |
| Port  | Vlans allowed an | d active in man | agement domain |             |
| Fa0/1 | 1                |                 |                |             |
|       |                  |                 |                |             |
| Port  | Vlans in spannin | g tree forwardi | ng state and n | ot pruned   |
| Fa0/1 | 1                |                 |                |             |
|       |                  |                 |                |             |

### Step 2: Configure static trunk link between S1 and S3.

a. Between S1 and S3, configure a static trunk line using the **switchport mode trunk** command in the interface configuration mode for port F0/3.

```
S1(config) # interface f0/3
S1(config-if) # switchport mode trunk
```

b. Verify the trunks using **show interfaces trunk** command on S1.

S1# show interface trunk

| Port  | Mode              | Encapsulation    | Status          | Native vlan |
|-------|-------------------|------------------|-----------------|-------------|
| Fa0/1 | desirable         | 802.1q           | trunking        | 1           |
| Fa0/3 | on                | 802.1q           | trunking        | 1           |
|       |                   |                  |                 |             |
| Port  | Vlans allowed on  | trunk            |                 |             |
| Fa0/1 | 1-4094            |                  |                 |             |
| Fa0/3 | 1-4094            |                  |                 |             |
|       |                   |                  |                 |             |
| Port  | Vlans allowed and | d active in mana | agement domain  |             |
| Fa0/1 | 1                 |                  |                 |             |
| Fa0/3 | 1                 |                  |                 |             |
|       |                   |                  |                 |             |
| Port  | Vlans in spanning | g tree forwardin | ng state and no | ot pruned   |
| Fa0/1 | none              |                  |                 |             |
| Fa0/3 | none              |                  |                 |             |
|       |                   |                  |                 |             |

- c. Configure a permanent trunk between S2 and S3.
- d. Record the commands you used to create the static trunk.

# Part 3: Add VLANs and Assign Ports

### Step 1: Add VLANs on the switches.

a. On S1, add VLAN 10.

Were you able to create VLAN 10 on S1? Explain.

b. On S2, add the following VLANs.

| VLAN | Name       |
|------|------------|
| 10   | Red        |
| 20   | Blue       |
| 30   | Yellow     |
| 99   | Management |

S2(config) # vlan 10

```
S2(config-vlan) # name Red
S2(config-vlan) # vlan 20
S2(config-vlan) # name Blue
S2(config-vlan) # vlan 30
S2(config-vlan) # name Yellow
S2(config-vlan) # vlan 99
S2(config-vlan) # name Management
S2(config-vlan) # end
```

#### S2# show vlan brief

| VLAN Name                                       |   | Status | Ports                          |
|-------------------------------------------------|---|--------|--------------------------------|
|                                                 |   |        |                                |
| 1 default                                       |   | active | Fa0/2, Fa0/4, Fa0/5, Fa0/6     |
|                                                 |   |        | Fa0/7, Fa0/8, Fa0/9, Fa0/10    |
|                                                 |   |        | Fa0/11, Fa0/12, Fa0/13, Fa0/14 |
|                                                 |   |        | Fa0/15, Fa0/16, Fa0/17, Fa0/18 |
|                                                 |   |        | Fa0/19, Fa0/20, Fa0/21, Fa0/22 |
|                                                 |   |        | Fa0/23, Fa0/24, Gi0/1, Gi0/2   |
| 10 Red                                          |   | active |                                |
| 20 Blue                                         |   | active |                                |
| 30 Yellow                                       |   | active |                                |
| 99 Management                                   |   | active |                                |
| <pre><output omitted<="" pre=""></output></pre> | > |        |                                |

# Step 2: Verify VTP updates on S1 and S3.

Because S2 is configured as a VTP server, and S1 and S3 are configured as VTP clients, S1 and S3 should learn and implement the VLAN information from S2.

What **show** commands did you use to verify the VTP updates on S1 and S3?

### Step 3: Assign ports to VLANs.

In this step, you will associate ports to VLANs and configure IP addresses according to the table below.

| Port Assignment | VLAN    | Attached PC IP Address and Prefix |
|-----------------|---------|-----------------------------------|
| S1 F0/6         | VLAN 10 | PC-A: 192.168.10.1 / 24           |
| S2 F0/18        | VLAN 20 | PC-B: 192.168.20.1 /24            |
| S3 F0/18        | VLAN 10 | PC-C: 192.168.10.2 /24            |

a. On S1, configure F0/6 to access mode and assign F0/6 to VLAN 10.

```
S1(config) # interface f0/6
S1(config-if) # switchport mode access
S1(config-if) # switchport access vlan 10
```

- b. Repeat the procedure for switchport F0/18 on S2 and S3. Assign the VLAN according to the table above.
- c. Assign the IP addresses to the PCs according to the table above.

#### Step 4: Configure IP addresses on the switches.

 a. On S1, assign an IP address to the SVI for VLAN 99 according to the Addressing Table and activate the interface.

```
S1(config) # interface vlan 99
S1(config-if) # ip address 192.168.99.1 255.255.255.0
S1(config-fi) # no shutdown
```

b. Repeat step a. for S2 and S3.

### Step 5: Verify end-to-end connectivity

- a. Ping PC-A from PC-B. Was it successful? Explain.
- b. Ping PC-A from PC-C. Was it successful? Explain.
- c. Ping PC-A from S1. Was it successful? Explain.
- d. Ping S1 from S2. Was it successful? Explain.

## (OPTIONAL) Part 4: Configure Extended VLAN

An extended VLAN is a VLAN between 1025 and 4096. Because the extended VLANs cannot be managed with VTP, VTP must be configured in transparent mode. In this part, you will change the VTP mode on S1 to transparent and create an extended VLAN on S1.

### Step 1: Configure VTP mode to transparent on S1.

a. On switch S1, set VTP mode to transparent.

```
S1(config) # vtp mode transparent
Setting device to VTP Transparent mode for VLANS.
S1(config) # exit
```

b. Verify the VTP mode on S1.

#### S1# show vtp status

```
VTP Version capable : 1 to 3

VTP version running : 1

VTP Domain Name : CIS

VTP Pruning Mode : Disabled

VTP Traps Generation : Disabled

Device ID : 0cd9.96e2.3d00
```

Configuration last modified by 0.0.0.0 at 3-1-93 02:36:11

Feature VLAN:

VTP Operating Mode : Transparent

Maximum VLANs supported locally : 255
Number of existing VLANs : 9

Configuration Revision : 0

MD5 digest : 0xB2 0x9A 0x11 0x5B 0xBF 0x2E 0xBF 0xAA

0x31 0x18 0xFF 0x2C 0x5E 0x54 0x0A 0xB7

### Step 2: Configure an extended VLAN on S1.

- a. Display the current VLAN configurations on S1.
- b. Create an extended VLAN 2000.

S1# conf t

Enter configuration commands, one per line. End with CNTL/Z.

S1(config) # vlan 2000

S1(config-vlan)# end

c. Verify the VLAN creation.

S1# show vlan brief

| VLAN Name               | Status    | Ports                          |
|-------------------------|-----------|--------------------------------|
|                         |           |                                |
| 1 default               | active    | Fa0/2, Fa0/4, Fa0/5, Fa0/7     |
|                         |           | Fa0/8, Fa0/9, Fa0/10, Fa0/11   |
|                         |           | Fa0/12, Fa0/13, Fa0/14, Fa0/15 |
|                         |           | Fa0/16, Fa0/17, Fa0/18, Fa0/19 |
|                         |           | Fa0/20, Fa0/21, Fa0/22, Fa0/23 |
|                         |           | Fa0/24, Gi0/1, Gi0/2           |
| 10 Red                  | active    | Fa0/6                          |
| 20 Blue                 | active    |                                |
| 30 Yellow               | active    |                                |
| 99 Management           | active    |                                |
| 1002 fddi-default       | act/unsup |                                |
| 1003 token-ring-default | act/unsup |                                |
| 1004 fddinet-default    | act/unsup |                                |
| 1005 trnet-default      | act/unsup |                                |
| 2000 VLAN2000           | active    |                                |
|                         |           |                                |

#### Reflection

What are the advantages and disadvantages of using VTP?